**1. Sign on to BroncoDirect, go to Student Center to view your Account Summary and Click on the "Make a Payment" button to access CashNet, the payment system.**

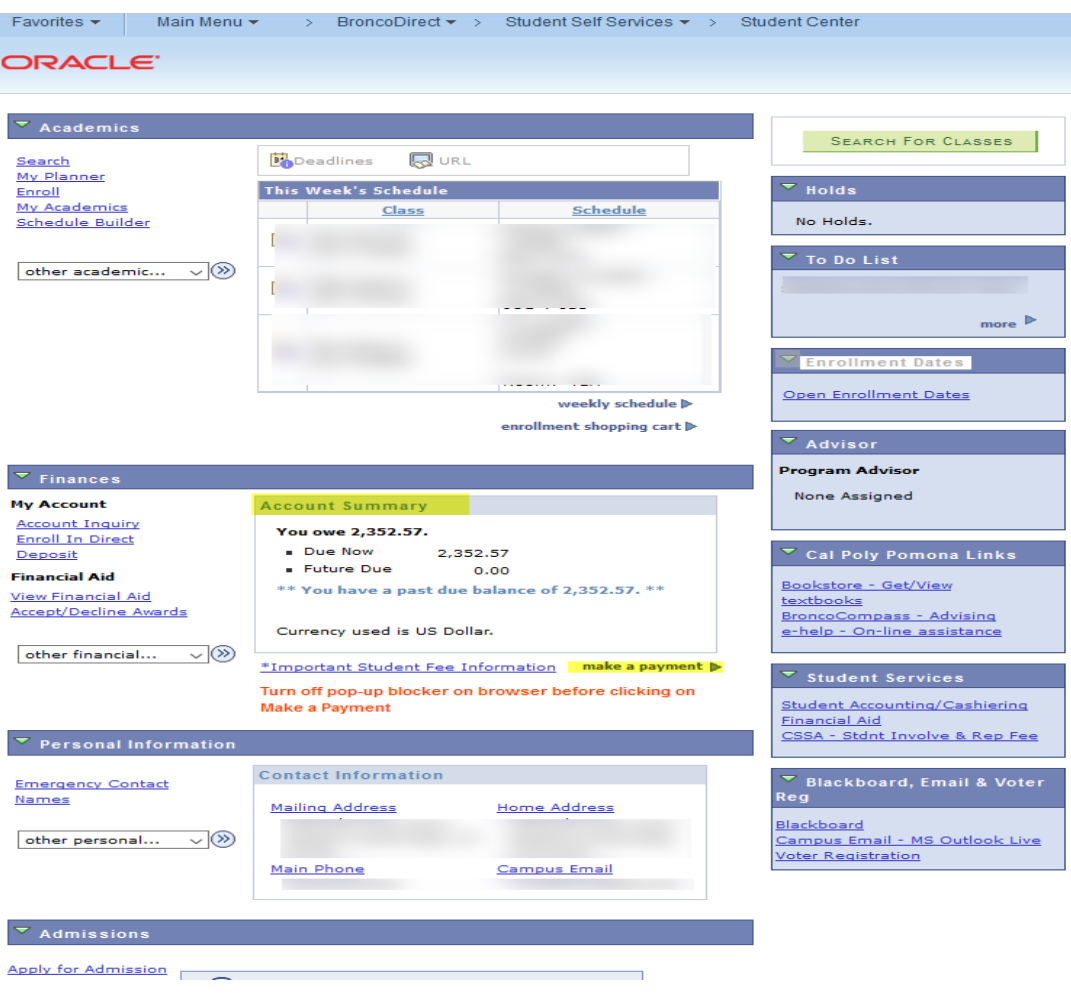

**2. Click on the Click here to make a payment link under** *Your Account***. A new page will appear showing any charges that are due.**

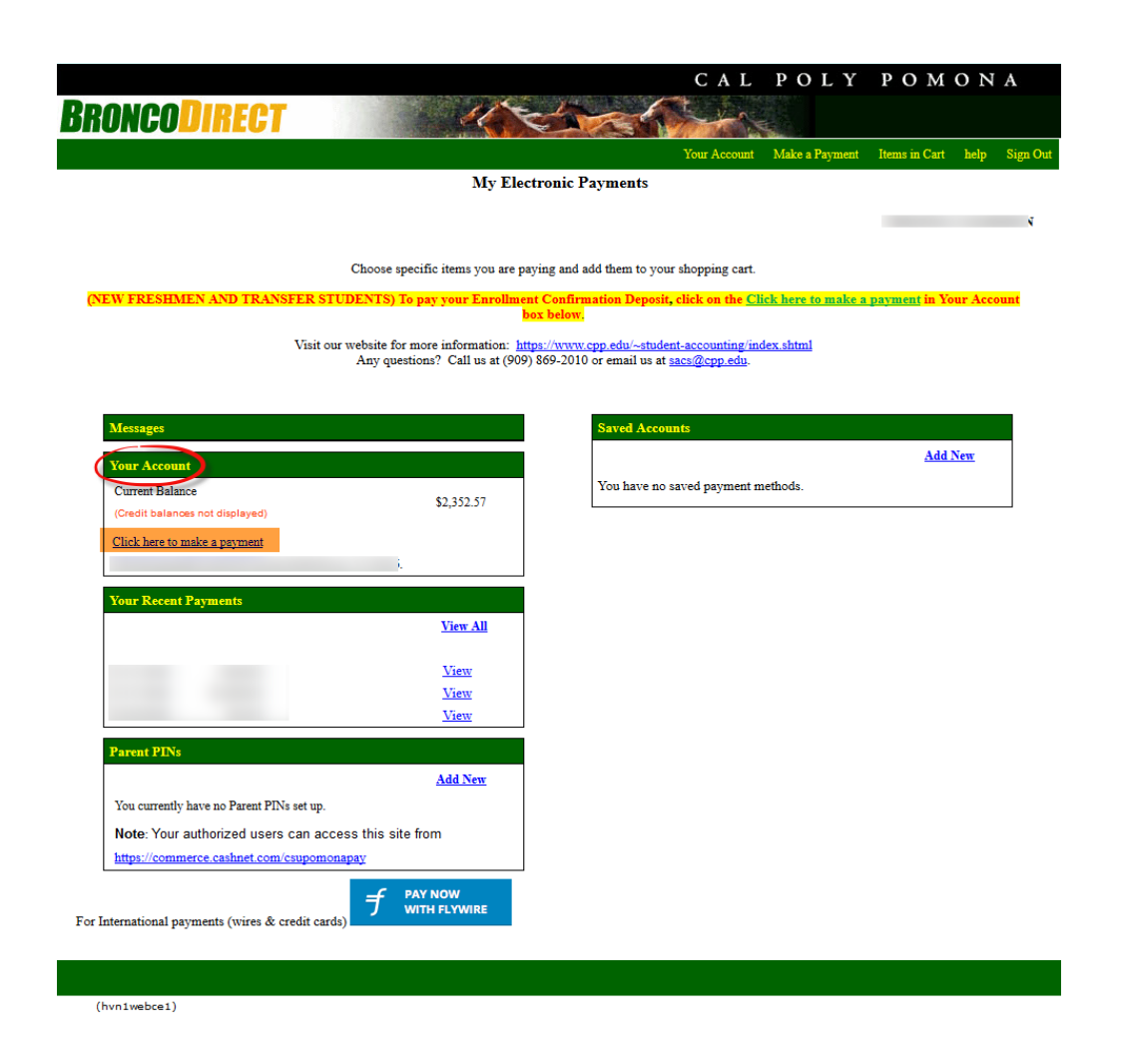

**3. Click on** *View Details* **in the Graduation Fees Charge under the Description box.** 

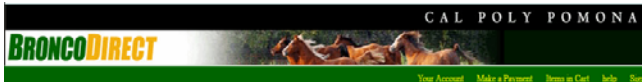

My Electronic Payments

Choose specific items you are paying and add them to your shopping eart. <br> <br> $\,$ 

.<br>15) To pay your Enrollment Confirmation Deposit, click on the Click here to make a payment in Your Account box.<br>|-

**Contract Contract** 

 $\equiv$  $\textbf{Total:} \quad 0$ 

Visit our website for more information:  $\frac{148\mu s/\hbar\text{w}\text{w}\text{w}}{2892.0016}$  or email matrices: Any questions? Call us at (909) 869-2010 or email us at sacs@cpp.edu.

- 6

## Your account currently has the following charges:

(hvn1webce4)

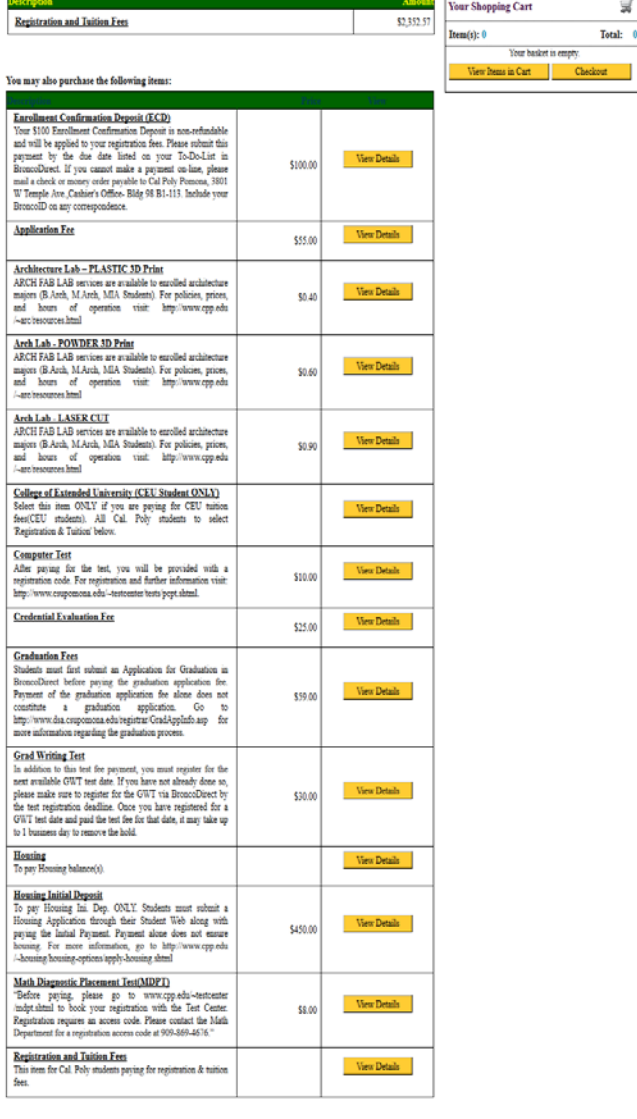

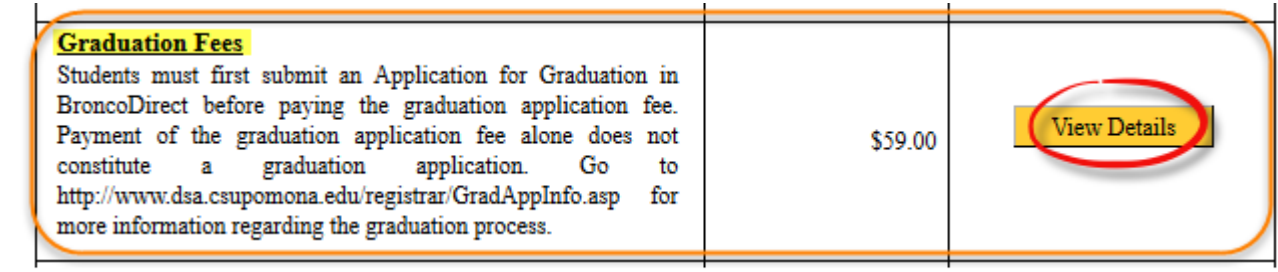

**4. Enter your payment in the** *Amount* **box, if it is not shown already, and** *Select Quarter***. Then click on the**  *Add to Items in Cart* **button.**

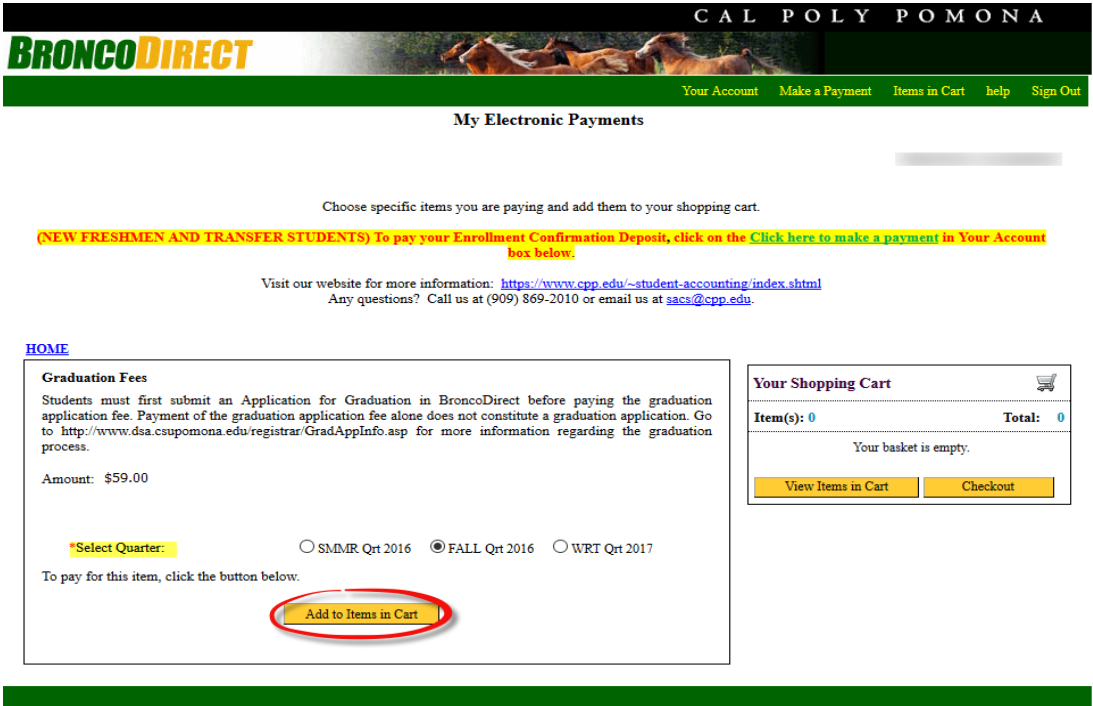

**5. Click on the C***heckout* **button.**

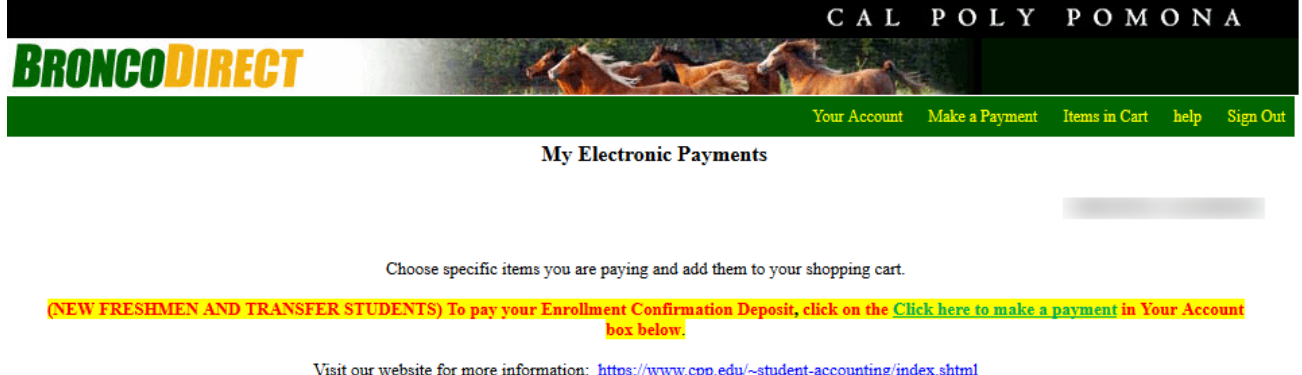

Any questions? Call us at (909) 869-2010 or email us at sacs@cpp.edu.

## **Your Shopping Cart**

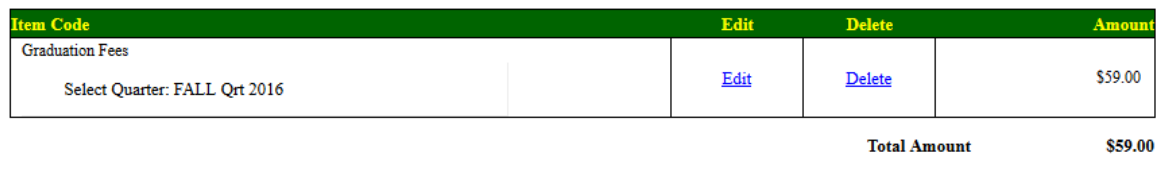

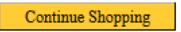

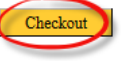

**6. Select your payment method. Enter your credit card or electronic check information.**

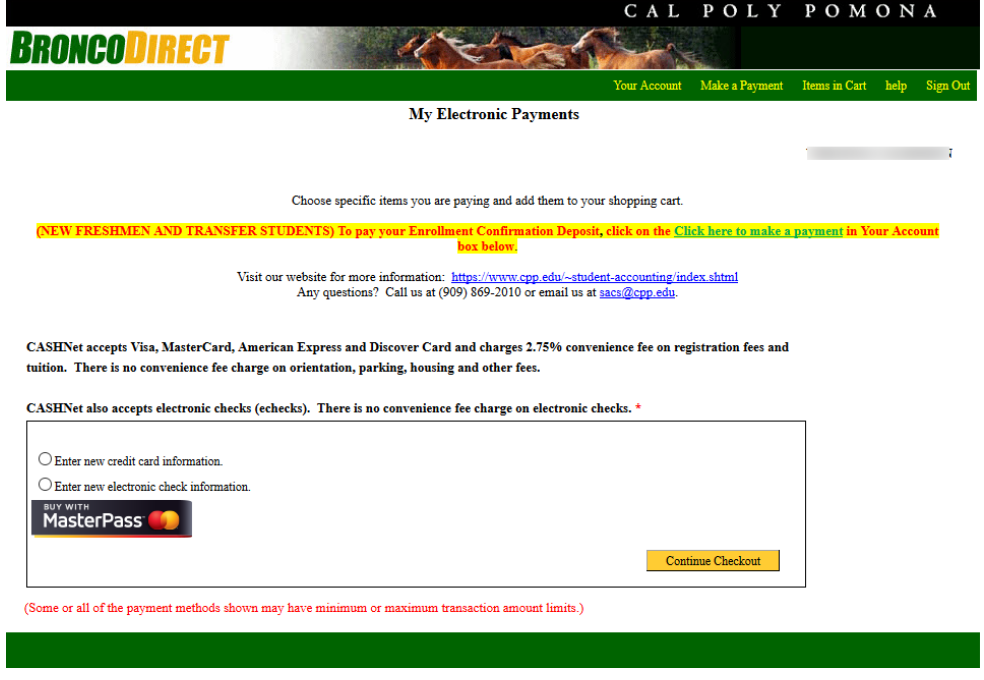

**7. Submit your payment.**